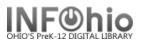

#### Sirsi Inventory Overview (Please refer to handbook guides for details)

The All Inventory or My Inventory group of reports allows you to inventory items that are currently checked out, load barcode files into the system, create a list of missing items, and finalize your inventory by changing the status of items to MISSING.

## Inventory Preparation for a less problematic inventory.

- Before starting, it is recommended you browse your shelves for order.
- **Prelnv 1)** Run the Missing Copies List report to check your current missing and contact your ITC to delete items that have been missing for a long time.
- **PreInv 2**) Run the List Transit report (items you loaned) and go to Special Circulation, Pending Transits wizard (items borrowed by you) and review the location and status of any items listed. If you declare transit items as missing in the inventory process, there may be a problem with the record because of the transit status.

## **Inventory Process**

**1. Set Inventory Date** report. This accounts for items checked out by adding an inventory date to the item record.

WARNING: If your library remains open, run this report again each day you scan items!

## 2. Options for entering inventory -

 a. Load Scanned Barcodes - Recommended method for overall inventory. Step 2 - Scan barcodes into file, transfer to system using Scanner wizard. Step 2a – Run Load Scanned Barcode report to inventory items in the file. Report will also indicate items in the file with problems.

Or

- b. Interactive method Special Circulation Inventory Item Wizard. **Not Recommended** for scanning entire library. Use this method for found items (Step 3b).
- **3.** Items NOT in Inventory report. This is a list of Items that were not on the shelf when scanned. The items may have been missed in scanning, in another location, or possibly truly missing. Rerun this report as needed to reconcile your inventory. Use the Special Circulation Inventory Item wizard to scan found items.

## NOTE: Continue the above process for the entire library.

WARNING: If you enter new items into your database after you start the inventory, be sure to scan them using the Inventory Item wizard before putting them on the shelf. If you don't, they could appear on your missing items list.

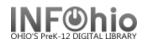

## Finalizing the Inventory Process.

4. Checkout to MISSING report. Run this report after the entire library has been scanned. Submit this report late in the day or overnight to save process time and interruption of other reports run time.

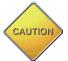

- a. **Update Option: Be sure that the check box remains empty**: This is a list of items not found in your inventory and will be changed to a status of Missing. Check this list carefully. *(Follow documentation carefully when working with this option!)*
- b. Update Option: Update database records. A checkmark in this check box will: Finalize Inventory - This will change the status of the items on the list to Missing. You will not get a list on this final run of the report. . (Follow documentation carefully when working with this option!)
- **5. Missing Copies List** report This will give you a final list of items with current status of MISSING, both prior and after inventory.
- 6. DISCARD missing items OPTIONAL Contact your ITC for batch discard of MISSING items.

NOTE: When viewing and/or printing inventory reports in Finished Reports, check View log

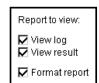

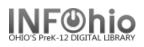

#### **Inventory Overview**

### Inventory at a Glance

#### Preparation:

- 1. Get shelves in order.
- 2. Run pre-inventory reports and fix any problems.

Inventory Process - repeat for each collection:

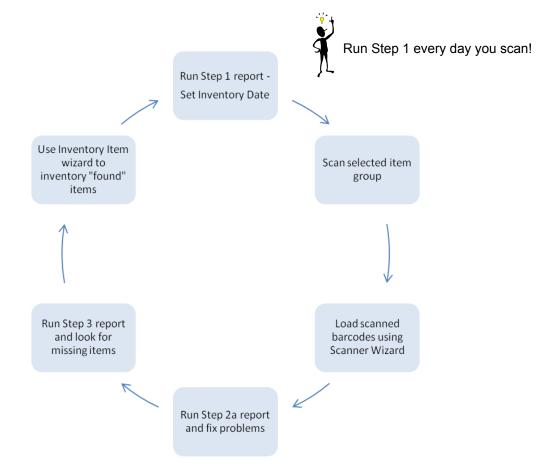

#### Finalize

- 1. Run Step 4 report save as a template and verify items on list are truly missing
- 2. Run Step 4 report from the template check Update Database records.
- 3. Run Step 5 for a final list of all missing items in your library.

#### Optional:

Contact your ITC to delete missing items from your database.

#### Last Updated March 2009

Inventory 14.01T: Page 1

Page layout created and text abridged by INFOhio from Sirsi copyrighted documents with prior permission of Sirsi Corporation.Copyright © 2006, SirsiDynix Corporation. All Rights Reserved.

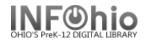

| Step                                           | o 1               |     |            | Step          | 2       |                          |                     |                    |           | Step 2                   |             | Step 2a                         |  |
|------------------------------------------------|-------------------|-----|------------|---------------|---------|--------------------------|---------------------|--------------------|-----------|--------------------------|-------------|---------------------------------|--|
|                                                | /entory<br>Report |     | n Group    | Date<br>Scann | -       | First Item<br>Call #     | Last Item<br>Call # | File Name          | e / Notes | Create Barco<br>File     |             | Load Scanned<br>Barcodes Report |  |
| Example                                        | e: 5/2/06         | F   | Fiction    | 5/2/0         | 6       | FIC A                    | FIC M               | fictiona-m.txt     |           | 5/2/06                   |             | 5/2/06                          |  |
|                                                |                   |     |            |               |         |                          |                     |                    |           |                          |             |                                 |  |
|                                                |                   |     |            |               |         |                          |                     |                    |           |                          |             |                                 |  |
|                                                |                   |     |            |               |         |                          |                     |                    |           |                          |             |                                 |  |
|                                                |                   |     |            |               |         |                          |                     |                    |           |                          |             |                                 |  |
|                                                |                   |     |            |               |         |                          |                     |                    |           |                          |             |                                 |  |
|                                                |                   |     |            |               |         |                          |                     |                    |           |                          |             |                                 |  |
|                                                |                   |     |            |               |         |                          |                     |                    |           |                          |             |                                 |  |
|                                                |                   |     |            |               |         |                          |                     |                    |           |                          |             |                                 |  |
|                                                |                   |     |            |               |         |                          |                     |                    |           |                          |             |                                 |  |
|                                                |                   |     |            |               |         |                          |                     |                    |           |                          |             |                                 |  |
| Inventory scanning con<br>Continue with Step 3 |                   |     |            |               | _       |                          |                     |                    |           | -5 when entire           | library     |                                 |  |
| Continu                                        | e with Ste        | p 3 | Step 3     |               |         | Step 3b                  |                     | ep 4a              |           | Step 4b                  | 14 - 10 - 1 | Step 5                          |  |
|                                                |                   |     | Run report | t Step 3      | Ch      | eck for Missing<br>items | Cneck this          | list carefully     |           | s finalized in<br>tabase | items       | s declared Missing              |  |
| Date                                           | Item Gr           | oup | Items N    | OT in         | For for | ound items, scar         |                     | to Missing         |           | t to Missing             |             | Missing Copies                  |  |
|                                                |                   |     | Inventory  |               | usin    | g Inventory Item         |                     | LIST               |           | Declare                  |             | List Report                     |  |
|                                                |                   |     | (Recon     |               |         | Wizard Up                |                     | Update Database NO |           | Update Database Yes      |             | F/20/00                         |  |
| 5/3/06                                         | 5/3/06 Fiction    |     | 5/3/0      | )6            |         |                          | 5/3/06              |                    | 5/30/06   |                          | 5/30/06     |                                 |  |
|                                                |                   |     |            |               |         |                          | -                   |                    |           |                          |             |                                 |  |
|                                                |                   |     |            |               |         |                          |                     |                    |           |                          |             |                                 |  |
|                                                |                   |     |            |               |         |                          |                     |                    |           |                          |             |                                 |  |
|                                                |                   |     |            |               |         |                          |                     |                    |           |                          |             |                                 |  |
|                                                |                   |     |            |               |         |                          |                     |                    |           |                          |             |                                 |  |
|                                                |                   |     |            |               |         |                          |                     |                    |           |                          |             |                                 |  |
|                                                |                   |     |            |               |         |                          |                     |                    |           |                          |             |                                 |  |
|                                                |                   |     |            |               |         |                          |                     |                    |           |                          |             |                                 |  |
|                                                |                   |     |            |               |         |                          |                     |                    |           |                          |             |                                 |  |
|                                                |                   |     |            |               |         |                          |                     |                    |           |                          |             |                                 |  |

In Finished Reports, when viewing and/or printing inventory reports, put check mark in the view Log box.

Last Updated March 2009

1 View log View result

Inventory 14.1b: Page 1 of 1 Page layout created and text abridged by INFOhio from Sirsi copyrighted documents with prior permission of Sirsi Corporation. Copyright © 2006, SirsiDynix. All Rights Reserved. Report to view:

🔽 Format report

Page 4 05/23/2016

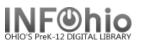

## Sirsi Inventory - Understanding the Reports

# This document is to help you understand what these reports do!!!

## <u>Carefully follow the inventory documentation to eliminate any errors!</u>

**Preinv 1** – This is a list of items marked missing or lost before you began your inventory. Look it over to be sure those items really are lost or missing.

**Preinv 2** – This is a list of items with the status of "intransit" in your library. Items listed will need to be investigated, corrected.

#### Step1 – Set Inventory Date

This will inventory all items that are currently checked out in the item group you specify. Run this every day that you scan items if your library is open during inventory.

Step2 – This will list cleanup issues you need to address:

- Items inventoried but checked out retrieve the items and check them in.
- Scanned items not found in the catalog these are most likely misscanned items. Locate them and scan using the Inventory Item wizard so they won't appear on your missing list. You also might find some items that really aren't in the catalog or have bad barcodes on them. Fix the catalog accordingly.

**NOTE:** this will **not** indicate items that don't belong in that item group or belong to another building!!

• **Mis-ordered items** – look through this for any call numbers that are obviously in the wrong place (i.e. a FIC in the nonfiction)

Step3 – This will give you a list of items that might be missing.

- If you have scanned the entire item group go over this carefully. Any items that you locate should be scanned with the Inventory Item wizard.
- If you have scanned only part of a collection (i.e. 0 399 in nonfiction), look over the section of the report that you scanned. The rest of the report will contain the remainder of the item group that you haven't scanned yet.
- Rerun as often as necessary to verify items still missing.
- Step4 This is a list of items that will be changed to Missing when you finalize your inventory.
  - **4a** save as a template!
    - Rename it so it's easy to identify (Step4 Fiction)
    - Note the creation date of the items on this list. Any items added to your collection after you began scanning an item group (date in Step 1) will appear as missing! Scan them with the Inventory Item wizard.
  - 4b this finalizes your inventory and changes the status of items to Missing.
    - If you are doing your library one item group at a time during the course of the year or two, run this after each item group.
    - If you are doing inventory for just a short time each year, run this when you are done.

Step 5 – This is a complete list of all items that are Missing in your library, including those updated in Step 4.

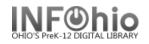

## PreInv 1) MISSING Copies LIST Report

 Run the PreInv 1) MISSING Copies List report (1<sup>st</sup> Time) to identify items that are currently in the MISSING, LOST or LOST-CLAIM location in the selected Item Group (or all Item Groups). These were marked MISSING, LOST, or LOST-CLAIM prior to this inventory.

| Basic Call Nu | mber Selection Item Selection                                                                                                    |
|---------------|----------------------------------------------------------------------------------------------------|
| WARNING!      | This report will list all titles that have a Status of MISSING. It should be run as a pre-inventory report and as part of the inventory process. Adjust the report name accordingly. |
| Report name:  | PreInv 1) MISSING Copies List                                                                                                    |
| Description:  | List of items missing.                                                                                                    |
| Title:        | Inventory: Missing Item List                                                                                                    |
| Footer:       |                                                                                                    |
|               |                                                                                                    |
|               |                                                                                                    |

- 2. *Click* the gadget for Current status and select MISSING, LOST, LOST-CLAIM.
- 3. *Click* the gadget for Item group and select the item group(s) or leave blank for all item groups.
- **NOTE**: Library staff should check the shelves to make sure those items are really missing. If any of these items are <u>found</u> in a later search, scan in the items using the Inventory Item wizard.
- **NOTE**: If items are <u>found</u> that are checked out to a special status user such as LOST or MISSING, they should also be checked in. If the home location of a <u>found</u> item has been modified to a location such as DISCARDED or WITHDRAWN, carefully check status information before making any change.

| Basic Call Number Selection Item Selection |
|--------------------------------------------|
| Library: KAHS                              |
| Shelf location:                            |
| Current status: LOST LOST-CLAIM MISSIN     |
| Item group: COLLBIOG                       |
| Material type:                             |
| Media desk:                                |
|                                            |

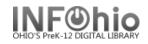

## Sample Missing Copies List Report:

| Inventory: Missing Item List                                                                                                    |                                                   |                                            |  |  |  |
|----------------------------------------------------------------------------------------------------|---------------------------------------------------|--------------------------------------------|--|--|--|
| Produced Friday, A                                                                                                    | April 15, 2005 at 11:3                            | 14 AM                                      |  |  |  |
| 920 PAR<br>Title: Scientist and his tools                                                                                                    | 1953                                              |                                            |  |  |  |
| Personal Author: Parker, Bertha M<br>copy:1 id:32612000002034<br>cat1:BOOK<br>shelf location:AVAILABLE<br>current status:MISSING                            | library:DLLD<br>cat2:UNKNOWN<br>created:8/25/2004 | price:\$5.00<br>type:COLLBIOG<br>permanent |  |  |  |
| 920 RAZ                                                                                                    | 1989                                              |                                            |  |  |  |
| Title: Custer and Crazy Horse<br>Personal Author: Razzi, Jim<br>copy:1 id:32612000001960<br>cat1:BOOK<br>shelf location:AVAILABLE<br>current status:MISSING | library:DLLD<br>cat2:UNKNOWN<br>created:8/25/2004 | price:\$7.95<br>type:COLLBIOG<br>permanent |  |  |  |

## Step 1 SET INVENTORY DATE Report

This report inventories items that are currently checked out, even if the items are checked out to a special status user, such as LOST or MISSING. The date you run this report will appear on the item record.

GCheck Item Status: : Glossary

This report also establishes the date you need to reference when running future reports.

#### WARNING: If library is open, run before each Inventory Scanning session or upload.

| Author: Sprick, Randa | Ш.               |                     |            |
|-----------------------|------------------|---------------------|------------|
| Call number:          | PROF 371.393 SPR |                     |            |
| Сору:                 | 1                |                     |            |
| Item ID:              | 32620000149671   | (circulation summar | -y)        |
| Price:                | \$15.00          | Туре:               | PROFESSNAL |
| Shelf location:       | AVAILABLE.       | Current status:     | CHECKEDOUT |
| Material type:        | BOOK             | Funding source:     | GIFT/DON   |
| Date created:         | 8/17/2004        | Media desk:         |            |
| Date last checked out | : 12/19/2005     | Previous user ID:   |            |
| Last checked in:      | NEVER            | Last activity:      | 12/19/2005 |
| Date inventoried:     | 12/19/2005       | Total checkouts:    | 1          |
| Times inventoried:    | 2                | In-house uses:      | 0          |

# Running the Report:

## **Selection Criteria**

- 1. Select Library code.
- 2. **Select** the item group(s), leave blank for entire library or use the Excludes Selected Policies to omit an item group. Example: paperback.

| Schedule New Reports : Schedule Step 1) Set Inventory Date |
|------------------------------------------------------------|
| Basic Item Selection                                       |
| Library: LMHS 1                                            |
| Current status:                                            |
| Item group: PROFESSNAL 2 🛞                                 |
|                                                            |

## Sample Report Log

```
6633 item record(s) considered.
5 item record(s) selected.
UNICORN item selection finished on Tuesday, May 1, 2006, 1:53 PM
UNICORN inventory load v2003.1 started on Tuesday, May 1, 2006, 1:53 PM
The item key and date will be read from standard input.
**WARNING: This item is currently charged out:31633010229616
**WARNING: This item is currently charged out:31633010231307
**WARNING: This item is currently charged out:31633010134295
**WARNING: This item is currently charged out:31633010134493
**WARNING: This item is currently charged out:31633010164656
5 item record(s) edited.
UNICORN inventory load finished on Tuesday, May 1, 2006, 1:53 PM
```

## Action Steps:

- 3. **MARK THIS DATE ON YOUR WORKSHEET!** You will need to refer to this date when running later reports.
- 4. *Run* this report each time you scan or upload your files if your library is open or if there is any activity in your database (check in, check out, adding items, etc.).

**NOTE:** The item IDs of items with a Shelf Location of AVAILABLE and a Current Status other than AVAILABLE are displayed in the report log with a warning message that the item is checked out. You may review these checked out items individually if desired.

Last Updated March 2009 Inventory 14.1: Page 1 of 1 Page layout created and text abridged by INFOhio from Sirsi copyrighted documents with prior permission of Sirsi Corporation. Copyright © 2006, SirsiDynix Corporation. All Rights Reserved.

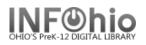

## Step 2 Begin Inventory – Scan Barcodes

## Methods for inventory:

An option that is available with the Sirsi K-12 product is to **transfer a file** containing barcode numbers from your local computer to the server for inventory processing. This barcode file can be created in either of two ways:

A. Scanning barcodes into a file using the Notepad application (directions below)

**HINT:** Use a laptop or a computer on a cart.

- These computers do NOT need an internet connection or Sirsi on them.
- Plug in your barcode scanner from your circ computer or any scanner you have that will read the barcodes.
- Save your barcode file on a flash drive. Insert your flash drive into your Sirsi computer and save the file (or drag and drop) into a folder called Inventory 20XX (year). Put this folder where you can easily locate it.
- B. Using portable data collectors (ex: PSC PT2000 (Percon), Symbol, etc.

**NOTE:** If using a portable data collector, it is recommended that users consult the scanner documentation and the regional ITC INFOhio support staff for procedures for transferring the barcodes from the scanner to your computer. Once your barcode file is created, continue following directions in this document Step 2a – Loading Scanned Barcodes.

#### C. NOT recommended, but available:

You can use the Inventory Item wizard (under Special Circulation) to scan your items interactively. However this is not recommended because:

- You must watch the screen for every item scanned to be sure the scan registered and to see any messages or alerts.
- Scanning is slower as you are dealing with network speed issues.
- You don't get any of the Step 2a reports which will help you locate problem items or misshelved items.

If you choose to use this method, detailed directions are in Section 14.3b.

Accessibility

Communications

Entertainment

e... 🕎 Uni...

## Scanning barcodes into a file using the Notepad application

- 1. PC Find Notepad application on your computer: START button,/All Programs /Accessories/NOTEPAD, save as text file, encoding ANSI.
- MAC Find TextEditapplication on computer: MacIntosh HD/Applications/TEXTEDIT (Top menu, FORMAT – select "Make plain text".)

- When saving the barcode files on your local computer or network, *create* a folder named INVENTORY wherever you are instructed by your technical staff to save files. Example: E:/Inventory07
- Name each file a short distinct name, with no special characters, for the item group you are scanning. (Save as a .txt file, encoding ANSI)

Example: fiction.txt or nonfic100-200.txt or dvd.txt Example of where your files are located: E:/Inventory07/dvd.txt

5.

Begin scanning item barcodes into the Notepad file. There should be a single

column of barcode numbers. Check there are no blank lines before the first

barcode number, anywhere in the list, and after the last barcode number.

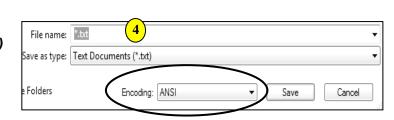

|   | Microsoft Access                                                                                                    | 6    | Games                                     | ъЩ     | $\square$     | System Tools                 |
|---|----------------------------------------------------------------------------------------------------|------|-------------------------------------------|--------|---------------|------------------------------|
|   | 🕝 Desktop                                                                                                    |      | HP LaserJet 8150                          | ъЩ     | $\odot$       | Address Book                 |
|   | i Launch Internet E                                                                                                    |      | MarcEdit                                  | ъЩ     |               | Calculator                   |
|   | Microsoft Excel                                                                                                    | 6    | Microsoft Office Tools                    |        | 615           | Command Prompt               |
|   | WS FTP Pro                                                                                                    | 6    | MultiFlows                                | 20     |               | Notepad                      |
|   |                                                                                                    | 1    | Netscape 6                                | -      | 303           | Paint                        |
|   | Microsoft FrontPage                                                                                                    | 1    | Persona Client                            | ъЩ     | 0             | Program Compatibility Wizard |
|   | Notepad                                                                                                    |      | PrintMe Internet Printing                 | ъЩ     | 0             | Synchronize                  |
|   | Remote Desktop Cor                                                                                                    |      | Startup                                   | ъЩ     | ۲             | Tour Windows XP              |
|   | Adobe Reader 6.0                                                                                                    | 0    | WinZip                                    | ъЩ     | $\Box \gamma$ | Windows Explorer             |
|   |                                                                                                    | Lav. | Adobe Reader 6.0                          | - 11   | $\square$     | WordPad                      |
|   |                                                                                                    | Ø    | Comet Cursor                              |        |               |                              |
|   |                                                                                                    | ک    | Internet Explorer                         |        |               |                              |
|   |                                                                                                    | Þ    | Microsoft Access                          |        |               |                              |
|   |                                                                                                    | 25   | Microsoft Excel                           |        |               |                              |
|   |                                                                                                    | ۲    | Microsoft FrontPage                       |        |               |                              |
|   |                                                                                                    | 3    | Microsoft PowerPoint                      |        |               |                              |
|   |                                                                                                    | W    | Microsoft Word                            |        |               |                              |
|   |                                                                                                    | 2    | Remote Assistance                         |        |               |                              |
|   |                                                                                                    | O    | Windows Media Player                      |        |               |                              |
|   |                                                                                                    | 2    | Windows Movie Maker                       |        |               |                              |
| 1 |                                                                                                    |      | Google Desktop Search                     | •      |               |                              |
| 1 | All Programs 🕟                                                                                                    | 10   | Adobe Photoshop Album 2.0 Starter Edition |        |               |                              |
|   |                                                                                                    | 1    | Sirsi                                     | ЪĒ     |               |                              |
|   | a second second s | 6    | Jarra Mala Chash                          | - N 81 |               |                              |

fi start ) C Sophos

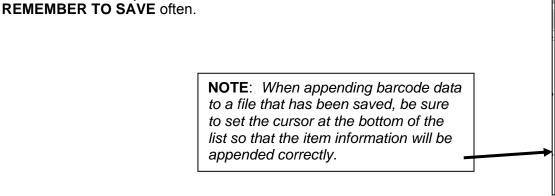

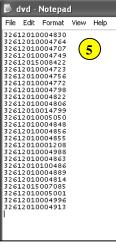

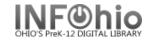

## Step 2a – Load Scanned Barcodes

- 1. Once the file resides on the local machine, *log in* to Workflows.
- 2. *Click* Special Circulation Function Wizard Group.
- 3. Click on Scanner Wizard.

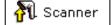

### NOTE: Steps 4 and 5 not applicable on MAC's.

- 4. Select inventory device: Select the second selection in the drop-down menu (Intermec 9440 Trakker).
- 5. Click "Retrieve" (bottom of page).

**NOTE**: If presented with a pop-up window, select EXIT and continue

- When the remainder of the "Scanner" 6. window displays, use the gadget to select the file containing the barcodes.
- 7. Select the appropriate library, but do NOT change the "scanner.dat" filename. Click UPLOAD. You will see a message indicating the file has been uploaded successfully.

NOTE: Transfer of multiple files of barcodes in succession is permissible; select Scanner Wizard, select each file to upload until completed uploading multiple files (do as above, #6 & #7, for each file). The additional barcodes will be appended to the end of previously transferred barcodes.

After the desired barcodes have been transferred, they will need to be processed using the "Step 2a) Load Scanned Barcodes (loadbarcodes)" report found on the "All Inventory" or "My Inventory" report tab.

| 8.<br>9.   | <i>Click</i> on the Reports Wizard Group.<br><i>Click</i> on Schedule New Reports<br>Wizard. | 💼 Schedule New Report     | s      | Report Name<br>Preinv 1) MISSING Copies List<br>Preinv 2) List Transits                                                                                      |
|------------|----------------------------------------------------------------------------------------------|---------------------------|--------|----------------------------------------------------------------------------------------------------|
| 10.        | Click on My Inventory tab.                                                                   |                           |        | Step 1) Set Inventory Date<br>Step 2a) Load Scanned Barcodes<br>Step 3) Items NOT In Inventory<br>Step 4) Checkout to MISSING<br>Step 5) MISSING Copies List |
| 11.<br>12. | <i>Click</i> on Load Scanned Barcodes re<br><i>Click</i> Setup and Schedule.                 | port.                     |        | Step 6) Set Copies to DISCARD<br>Step 7) Convert DISCARD Copies<br>Step 8) Rem DISCARD by Loc                                                                |
| 13.<br>the | From the "Item Selection" tab use the appropriate library.                                   | e gadget to <i>select</i> |        | le New Reports : Schedule Step 2a) Load Scanned Barcode<br>Item Selection Count Of Transactions Loaded                                                       |
| 14.        | Click the Run Now button at the both                                                         | om of the screen.         | Librar | ry: LEMS **                                                                                                    |

## Scanner Select inventory device: Intermec 2410 Intermec 2410 4 Intermec Trakker T2090

| Scanner                                                                                                    |          |
|----------------------------------------------------------------------------------------------------|----------|
| Directory and filename: C:\Users\bonnie\Desktop\MLHSCOLLBIOG.txt<br>Upath entry: scanner<br>Library: MLHS 7 | <u>6</u> |
| Filename: scanner.dat                                                                                       |          |
|                                                                                                    |          |
|                                                                                                    |          |

| 🐨 Tran   | sfer file 🛛 🗙                         |  |
|----------|---------------------------------------|--|
| <b>i</b> | Barcode file successfully transfered. |  |
|          | ОК                                    |  |

#### Inventory 14.2: Page 3 of 5

Last Updated May 2009 Page layout created and text abridged by INFOhio from Sirsi copyrighted documents with prior permission of Sirsi Corporation. Copyright © 2006, SirsiDynix Corporation. All Rights Reserved.

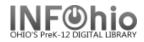

- 15. Carefully *review* the results of this report. It will include:
  - Items in the barcode file that are unexpected because they are currently checked out
  - Barcode numbers that are not in your database
  - Mis-ordered items

#### Items Inventoried But Checked Out PROF 025.04 HOU 1999 Title: Decision points : Boolean logic for computer users and beginning online searchers / Janaye M. Houghton and Robert S. Houghton. Personal Author: Houghton, Janaye Matteson id:32612100064090 library:DLHS copy:1 price:\$16.95 cat1:BOOK cat2:UNKNOWN type:PROFESSNAL shelf location:DISCARD created:9/26/2003 permanent current status:MISSING PROF 025.5 EIS 1990 Title: Information problem-solving : the Big Six Skills approach to library & information skills instruction / Michael B. Eisenberg, Robert E. Berkowitz. Personal Author: Eisenberg, Michael B. id:32612100023351 library:DLHS copy:1 price:\$20.00 cat1:BOOK cat2:UNKNOWN type:PROFESSNAL shelf location:AVAILABLE created:9/26/2003 permanent current status:CHECKEDOUT NOTE: At the beginning, the following number of scanned item IDs were not found on this system: 326121 \*\*WARNING: This item is currently charged out:32612015000684

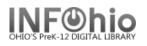

#### Scanned Items Not Found in the Catalog\n

Barcode ID "3261210009%939 " is not in your database. It was scanned after: PROF 027.8 TOO copy:1 barcode:32612100024664 Reasons, roles and realities : a hands-on seminar in resource based in Toor, Ruth library:DLHS location:AVAILABLE Barcode ID "32612023088 " is not in your database. It was scanned after: PROF 371.2 MEZ copy:1 barcode:32612100063944 Teaching in a block schedule Mezich, Jan library:DLHS location:MISSING Barcode ID "32617000012974 " is not in your database. It was scanned after: PROF 371.3 BEE copy:1 barcode:32612100023088 Secondary learning centers : an innovative approach to individualized Bee, Clifford P library:DLHS location:AVAILABLE Barcode ID " " is not in your database. It was scanned after: PROF W copy:1 barcode:32612000027288 Junior Classics Vol. 4 William, Mabel editor library:DLLD location:AVAILABLE Mis-ordered items are marked with "=>" and shown between neighboring scanned items. PROF 371.2 DAN copy:1 barcode:32612100060502 =>PROF 371.2 JON copy:1 barcode:32612100060452 PROF 371.2 FOG copy:1 barcode:32612100064033 copy:1 barcode:32612100064033 \_\_\_\_\_ PROF 371.2 JON copy:1 barcode:32612100060452 =>PROF 371.2 FOG copy:1 barcode:32612100064033 PROF 371.2 FOG copy:1 barcode:32612100064041 copy:1 barcode:32612100064041

**NOTE:** Items in the barcode file will be inventoried **as of the date/time that they are processed by this report.** 

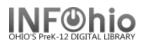

## Step 3a - Items NOT in Inventory Report

Run the *Items NOT in Inventory report* to get a listing of all of the items that were NOT included in the current inventory scan (possible missing items).

**NOTE:** Copies are set with a Date Inventoried by either <u>Set Inventory Date report</u> or the <u>Inventory Item wizard</u>. The objective of this report is to obtain a list of copies that are **not** in the current inventory.

Inventory Item

| f you find an item on this report, use the Inventory Item wizard in      |
|--------------------------------------------------------------------------|
| Special Circulation Function wizard group to scan in the item. This will |
| mark the item with the date as inventoried.                              |

| Date inventoried:  | 6/24/2008 |
|--------------------|-----------|
| Times inventoried: | 4         |

Includes selected policies
 Excludes selected policies
 Contains invalid policy
 Contains no policy
 List to choose from

Use data for dates within a period starting from of the system ending 3 months before the rep.

**NOTE:** Be sure that you have scanned all barcodes in the item group(s) being inventoried and uploaded them to the system (Step 2a). Steps 1 and 2 should be completed before running this report.

- 1. Click Item Selection tab.
- 2. Click the library gadget to select your library code.

| nedule N        | lew Reports : Schedule Step 3) Items NOT in Inventory |  |  |
|-----------------|-------------------------------------------------------|--|--|
| Basic           | Item Selection                                        |  |  |
|                 | Library: DLFN                                         |  |  |
| Sh              | elf location:                                         |  |  |
| Current status: |                                                       |  |  |
|                 | ltem group: COLLBIOG                                  |  |  |
| Date i          | nventoried: <04/01/2008 🛞 ( 4 )                       |  |  |
|                 |                                                       |  |  |

 Click the Item group gadget to select the item group(s) you have scanned, leave blank for entire library or bullet 'Exclude selected policies' to omit an item group. Example: paperback

4. *Click* on the calendar icon.

- *Click* on Before.
- Select the Date Inventoried. This is the first date you started scanning your items. It should be the first date you recorded on your Inventory Worksheet. Even if you are doing several Item Groups, always select this first date!

| _ |                              |            |                 |                      |
|---|------------------------------|------------|-----------------|----------------------|
|   | Step 1                       |            | Step 2          |                      |
|   | Set Inventory<br>Date Report | Item Group | Date<br>Scanned | First Item<br>Call # |
|   | Example: <u>5/2/06</u>       | Fiction    | 5/2/06          | FIC A                |
|   | 3/10/09                      | Fiction    | 3/10/09         | FIC AAB              |
|   | 3/12/09                      | Biography  | 3/12/09         | B AARON              |
|   | 3/13/09                      | NonFiction | 3/13/09         | 001                  |

Gadget : Date Range

Start date

C Before

Since the beginning of the system

On

Range

Refore

Use data for the dates before 04/01/2008

oĸ

No date

Cancel

After

Any

C The date this report will be run

Last Updated July 2013 Page layout created and text abridged by INFOhio from Sirsi copyrighted documents with prior permission of Sirsi Corporation. Copyright © 2006, SirsiDynix Corporation. All Rights Reserved.

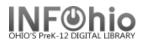

## Example of report results (be sure to view LOG to see details):

from log:

```
COUNT Items Previously Inventoried but not this time:
109
COUNT Items NEVER Inventoried:
205
```

#### Report results:

|                                       |                                  | rrent Inventory (invstep3)                                                                                             | 04/22/2009             |
|---------------------------------------|----------------------------------|----------------------------------------------------------------------------------------------------|------------------------|
|                                       | Barcode                          | Title                                                                                                    | Status                 |
| 004.092 PAU                           | 32614012003752<br>32614012003760 | Bigfoot and other strange beasts / by<br>The last lecture / Randy Pausch with<br>The last lecture / Randy Pausch with  | AVAILABLE<br>AVAILABLE |
| 004.6 RED<br>01.9 NAT                 |                                  | Adobe Photoshop CS2 revealed / Elizab Mysteries of the ancient world                                                   | AVAILABLE<br>AVAILABLE |
| 031 PIC<br>031.02                     | 32614010163467                   | Pick me up : [stuff you need to know-<br>Guinness world records, 2006 / [edito                                         | WEEDED                 |
| 031.02 RIP<br>031.02 RIP              | 32614010172435                   | Ripley's believe it or not! : expect<br>Ripley's believe it or not! : planet                                           | AVAILABLE              |
| 031.22 GUI<br>109 B                   | 32614010136356                   | Guinness world records 2009 / [editor The English philosophers : from Bacon                                            | AVAILABLE              |
| 150.19 JUN<br>190 R<br>204 TOL        | 32614000001156                   | Memories, dreams, reflections / by C.<br>Twentieth-century thinkers : studies<br>A new earth : awakening to your life' | AVAILABLE              |
| 204 IOL<br>299 H<br>304.8 AND         | 32614010166148                   | Shinto / by Paula R. Hartz<br>Arriving at Ellis Island / Dale Ander                                                    | WEEDED                 |
| 304.8 RAA                             | 32614012003661                   | Ellis Island / by Lucia Raatma                                                                                         | AVAILABLE              |
|                                       | 32614010158665                   | Discrimination / Jacqueline Langwith,<br>The Freedom Writers diary : how a tea                                         | AVAILABLE              |
| 305.48 ROD<br>305.48 ROD<br>306.8 WIL | 32614010173219                   | Kabul Beauty School : an American wom<br>Kabul Beauty School : an American wom<br>Why can't we love them both          |                        |
| 323.4 A<br>323.4 KIN                  | 32614000004234                   | The idea of equality : an anthology /<br>The words of Martin Luther King, Jr.                                          | AVAILABLE              |
| 325.73 REB<br>345.766 GRI             | 32614012003786                   | Life on Ellis Island / by Renee C. Re<br>The innocent man : murder and injusti                                         | AVAILABLE              |
| 362.11 CON<br>362.29 BER              | 32614012003687                   | Forgotten Ellis Island : the extraord<br>Methamphetamine / by Emma Carlson Ber                                         | AVAILABLE              |
| 362.82 WAL<br>362.82 WAL              | 32614010172161                   | The glass castle : a memoir / Jeannet<br>The glass castle : a memoir / Jeannet                                         | AVAILABLE              |
| 362.82 WAL<br>362.82 WAL              | 32614010172294                   | The glass castle : a memoir / Jeannet<br>The glass castle : a memoir / Jeannet                                         | AVAILABLE              |
| 363.12 RIF<br>364.1 LAN               | 32614010158384                   | The Titanic experience : the tragic s<br>Code name "Zorro" : the murder of Mar                                         | AVAILABLE              |
| 378.1 STO<br>394.1 SCH                | 32614000010041                   | The killings at Kent State : how murd<br>Fast food nation : the dark side of t                                         | AVAILABLE              |
| 398.2 HOR<br>398.2 WES                | 32614010172666                   | Horrors! : 365 scary stories / select<br>Medieval tales / translated and adapt                                         | AVAILABLE              |
| 398.24 DUD<br>595.4 K                 | 32614013700372                   | Unicorns / by William Dudley<br>How to know the spiders : pictured-ke                                                  | AVAILABLE              |

Last Updated July 2013 Page layout created and text abridged by INFOhio from Sirsi copyrighted documents with prior permission of Sirsi Corporation. Copyright © 2006, SirsiDynix Corporation. All Rights Reserved.

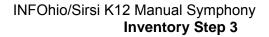

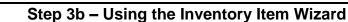

When to use this wizard:

- After running the Step 3) Items not in Inventory report, you will undoubtedly locate some of the items listed on the report. Use the Inventory Item Wizard to inventory them. The inventory item wizard will inventory the item and it will be removed them from the list of potentially missing items.
- If new items are added to your database (SmartPort, vendor loads, etc.) after you begin the inventory, scan them using this wizard before putting them on the shelves Otherwise, they could appear on your Missing Items list.
- Use this wizard if you chose to complete your inventory interactively. We do NOT recommend this.

inventory Item

- 1. Click on Special Circulation wizard group.
- 2. *Click* on Inventory Items Wizard.

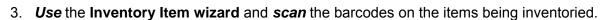

#### CAUTION: You MUST watch the workstation screen for error/alert messages.

- a) In the Identify Item window, *scan* each item's barcode. You can also use the Item Lookup helper to identify items. A list of physically inventoried items appears; this list includes the call number/copy and barcode of each item.
- b) The **insertion point** automatically returns to the Item ID box as each item is added to the list,unless an alert/error is encountered.
- c) The Inventory Item wizard updates the Times Inventoried counter and the Date Inventoried box in the item record. An item's inventory information displays only from the item's platform or glossary information.

|     |                    | 1 32620000158425  |
|-----|--------------------|-------------------|
|     |                    | 1 32620000154689  |
|     |                    | 1 32620000176252  |
|     |                    | 1 32620000033248  |
|     |                    | 1 32620000126265  |
|     |                    | 1 32620000126273  |
|     |                    |                   |
|     | Date created:      | 8/17/2004         |
|     | Date last charged: |                   |
|     | Last discharged:   | NEVER             |
| n's | Bate Inventoried:  | 12/19/2005        |
|     | Times inventoried: | $\mathcal{D}_{2}$ |
|     | Previous user ID:  | - (30)            |

12/19/2005

ñ

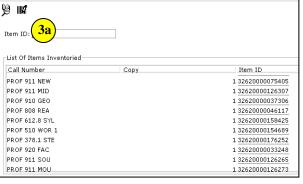

Last activity: In-house uses:

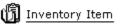

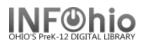

d) If an item has a special status, an alert message window appears displaying the item status.

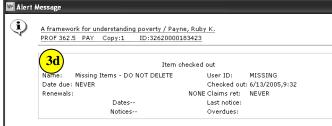

e) Sound will accompany an alert message (default sounds set). To edit an audible alert, right click on the Inventory Item Wizard and choose properties. On the Behavior tab, choose a sound file of your choice..

 f) The list of Items inventoried may be printed by using the Print wizard before closing the Inventory Item window.

| ehavior Helpers                                      |             |   |
|------------------------------------------------------|-------------|---|
| Sounds                                               |             |   |
| Play sound for Item Needs Transit alert              | disrout.wav | * |
| Play sound for Item in Available Soon location alert | disrout.wav | * |
| Play sound for Item Charged alert                    | disrout.wav | * |
| Play sound for Booked alert                          |             | * |
| Play sound for 3e talert                             | disrout.wav | * |
| Play sound for Hold alert                            | ihldblk.wav | ۲ |
| Play sound for Item on Reserve alert                 |             | * |
| Play sound on error                                  | disrout.wav | * |
|                                                      |             |   |

4. *Click* Close to exit the Inventory Item wizard.

**NOTE**: If the system determines that the item currently should be anywhere but its shelf location, an alert message appears to indicate what should be done with the item. For example, if a user in another library put a hold on the item, the alert message will suggest that the item be put in transit to the other library to satisfy the hold.

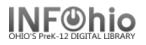

## Step 4a & 4b CHECKOUT TO MISSING Report

#### WARNING: You will run this report at least twice:

**4a.** The **first time** you will create a list of items that will be changed to Missing. It may be re-run as needed. *Be sure to check this report LIST carefully!* 

**4b.** The **second/last time** will actually finalize your inventory and change the status of items in your database to MISSING.

# **4a**. Run the **Checkout to MISSING report** to create a list of items that will be declared MISSING if not found in the current inventory.

- 1. Click on Schedule New Report.
- 2. Click on My Inventory or All Inventory tab.
- 3. Click on Checkout to Missing report.

#### 4. Call Number Selection tab:

a. No changes necessary.

#### 5. Item Selection tab:

- a. Select Library if needed.
- b. **Select** the item group(s) you have inventoried or leave blank if you have completed the entire library.
- c. Date Inventoried. *Click* on gadget:
  - Click Calendar icon.
  - Select Before
  - Use gadget to select the date you began your inventory (first date on your worksheet).
  - Click OK.
- 6. Update Options:

Update database records should be set to **NO by leaving out the checkmark.** 

7. <u>Save Report as a template</u> before running it.

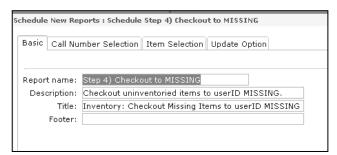

| Schedule New Reports : Schedule Step 4) Checkout to MISSING | 3                      |
|-------------------------------------------------------------|------------------------|
| Basic Call Number Selection Item Selection Update Optic     |                        |
|                                                             |                        |
| Library: KAHS 5a                                            | *                      |
| Shelf location:                                             | *                      |
| Current status:                                             | *                      |
| Item group: ChangeThis 5b                                   | *                      |
| Material type:                                              | *                      |
| Funding source:                                             | *                      |
| Permanent: C Yes C No 💿 Both                                |                        |
| Circulate: 🔿 Yes 🔿 No 💿 Both                                |                        |
| Extended info:                                              | *                      |
| ✓ blank field matches with I                                | Not Equal qualifier    |
| In the shadow catalog: 🔿 Yes 🔿 No 💿 Both                    | Gadget : Date Range    |
| Accountable: 🔿 Yes 🔿 No 💿 Both                              |                        |
| Number of pieces:                                           | <b>5</b> 0             |
| Date created:                                               |                        |
| Last activity date:                                         | On Before After        |
| Distribution key:                                           | Range No date Any      |
| Date last checked out:                                      | Use data for this date |
| Date last checked in:                                       |                        |
| Date inventoried:                                           |                        |
| Number of times inventoried:                                |                        |
| Number of checkouts:                                        | OK Cancel              |
| Number of total checkouts:                                  |                        |
| Number of inbourse obsolvanter                              |                        |

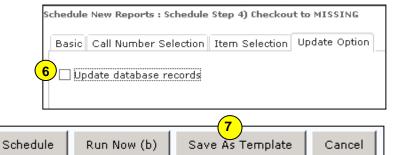

Last Updated March 2009

Inventory 14.4 Page 1 of 3

Page layout created and text abridged by INFOhio from Sirsi copyrighted documents with prior permission of Sirsi Corporation. Copyright © 2006, SirsiDynix Corporation. All Rights Reserved.

Page 18 05/23/2016

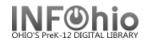

Sample Report

#### **Checkout to Missing Report**

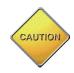

**WARNING:** This list is the items that will be changed to a status of MISSING when you run this report and change the OUTPUT OPTIONS "Update database records" **YES. CHECK IT CAREFULLY!** 

#### Log shows: Items will be selected if library is KAHS. Items will be selected if item type is (selection) Items will be selected if the last inventory date is earlier than 05/18/2006. TTEM REPORT Produced Monday, May 22, 2006 at 2:23 PM PROF 001.4 GRO 1 1994 Title: The Grolier guide to new research methods and sources. id:32620000137163 library:LMHS price:\$68.50 copy:1 cat1:BOOK cat2:GENERAL type:PROFESSNAL shelf location:AVAILABLE created:8/17/2004 permanent current status:AVAILABLE PROF 371.2 SCH 1996 Title: Results : the key to continuous school improvement / Mike Schmoker. Personal Author: Schmoker, Michael J. id:32620000080272 library:LMHS price:\$16.95 copy:1 cat1:BOOK cat2:GIFT/DON type:PROFESSNAL shelf location:AVAILABLE created:8/17/2004 permanent current status:AVAILABLE 1997 PROF 371.33 TEC Title: Technology @ your fingertips [microform] : a guide to implementing technology solutions for education agencies and institutions / prepared for National Center for Education Statistics, National Cooperative Education Statistics System, National Forum on Education Statistics. Added author: Educational Resources Information Center (U.S.) copy:1 id:32620000165925 library:LMHS price:\$5.00 cat1:MICROFORM cat2:GIFT/DON type:PROFESSNAL shelf location:AVAILABLE created:8/17/2004 permanent current status:AVAILABLE PROF 371.2 DUF 1998 Title: Professional learning communities at work : best practices for enhancing student achievement / Richard DuFour, Robert Eaker. Personal Author: DuFour, Richard, 1947copy:3 id:32620000183985 price:\$24.95 library:LMHS cat1:BOOK cat2:GIFT/DON type:PROFESSNAL shelf location:AVAILABLE created:8/17/2004 permanent current status:AVAILABLE

Last Updated March 2009 Inventory 14.4 Page 2 of 3
Page layout created and text abridged by INFOhio from Sirsi copyrighted documents with prior permission of Sirsi Corporation.
Copyright © 2006, SirsiDynix Corporation. All Rights Reserved.

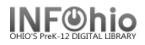

#### Step 4b - Do this step after COMPLETING the entire library or as much as you plan on doing.

After confirming that the items on the report are truly missing, you will run Report 4 – Checkout to Missing again.

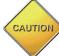

All items selected in this report will have their status changed to MISSING.

- 1. In Schedule new reports, *click* on Template tab.
- 2. **Choose** "Step 4) Check out to Missing" from the list of template reports.
- 3. Click Setup and Schedule.
- 4. Output Options:

*Change* Update database records to **YES** by putting a checkmark in Update database records.

5. DO NOT make any other changes to the report!

| Schedule New Reports : Schedule Step 4) Checkout to MISSING |                   |                    |  |  |
|-------------------------------------------------------------|-------------------|--------------------|--|--|
| Basic Call Number Sel                                       | ection Item Selec | tion Update Option |  |  |
| Update database re                                          | cords             |                    |  |  |

6. *Click* Run Now button at the bottom of the screen.

| Schedule | Run Now | Save As Template | Cancel |
|----------|---------|------------------|--------|
|----------|---------|------------------|--------|

**NOTE:** The list of changed items is NOT printed on this finalize step. This step updates your database. Use the Checkout to Missing report from Step 4a if you want to print the list or save it.

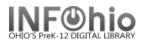

## Step 5 MISSING COPIES LIST Report

Run the Step 5 Missing Copies List report to get a complete, updated list of items that are now a status of Missing in your database. This includes all items missing prior to this inventory and the items missing after this completed inventory was finalized. You can check again for the missing materials before deciding to have them discarded.

#### **Selection Criteria:**

- 1. *Click* the gadget for Library and select your library code.
- 2. **Click** the gadget for Current status and select MISSING. (may include LOST, LOST-CLAIM).
- 3. **Click** the gadget for Item group and select the item group(s) or leave blank for all item groups.

| Basic Call Number Sele  | ction Item Selection |
|-------------------------|----------------------|
| Library: LMHS           |                      |
| Shelf location:         | *                    |
| Current status: MISSING | s <u>2</u>           |
| Item group: PROFESS     | SNAL 3               |
| Material type:          | (*                   |
| Media desk:             | *                    |
|                         |                      |

- **NOTE**: Library staff should check the shelves to make sure those items are really missing. If any of these items are <u>found</u> in a later search, scan in the items using the Check In Items wizard.
- **NOTE**: If items are <u>found</u> that are checked out to a special status user such as LOST or MISSING, they should also be checked in. If the home location of a <u>found</u> item has been modified to a location such as DISCARDED or WITHDRAWN, carefully check status information before making any change.
- OPTIONAL Discard MISSING items. When you're ready, NOTIFY your ITC to batch delete your MISSING items.

SAMPLE REPORT

#### Step 5) Missing Copies List:

| Inventory                                                                                                    | : Missing Item List                               |                                            |
|----------------------------------------------------------------------------------------------------|---------------------------------------------------|--------------------------------------------|
| Produced Friday,                                                                                                    | April 15, 2005 at 12:2                            | 22 PM                                      |
| 920 LEV<br>Title: Secret Mission<br>Personal Author: Levine, Ellen                                                               | 1988                                              |                                            |
| copy:1 id:32612000001986<br>cat1:BOOK<br>shelf location:AVAILABLE<br>current status:MISSING                                      | library:DLLD<br>cat2:UNKNOWN<br>created:8/25/2004 |                                            |
| 920 PAR<br>Title: Scientist and his tools                                                                                        | 1953                                              |                                            |
| Personal Author: Parker, Bertha I<br>copy:1 id:32612000002034<br>cat1:BOOK<br>shelf location:AVAILABLE<br>current status:MISSING |                                                   | price:\$5.00<br>type:COLLBIOG<br>permanent |

Last Updated June 2010 Inventory 14.5 Page 1 of 1 Page layout created and text abridged by INFOhio from Sirsi copyrighted documents with prior permission of Sirsi Corporation. Copyright © 2006, SirsiDynix Corporation. All Rights Reserved.

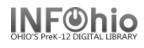

# Discard/Delete Missing Items

## (Note: ONLY ADMIN HAVE ACCESS TO THESE REPORTS)

To be done after the library staff has completed ALL Inventory steps through Step 5 including the Step 4 report that checks out the missing items to MISSING.

<u>NOTE to ITC Staff</u>: Both Step 6 and Step 7 reports must be run to be sure all appropriate items are changed to DISCARD. You will need to run Step 6 and Step 7 to get LOST/MISSING items marked DISCARD. And then run Step 8 to delete the DISCARD items.

**Step 6** is used for items that are not "checked out", but have the status of LOST (variety of LOST statuses) or MISSING (see doc - Sec 14.6 for list of possibilities).

**Step 7** is used for items that the library has marked MISSING in the Inventory process (Step 4b), or using the MARK ITEM MISSING wizard - these items are all "checked out" to the MISSING user. This report will change items with the status of MISSING to the status of DISCARD.

Step 8 is then run to remove all items with DISCARD status.

## Step 6 Report – Set Copies to DISCARD

Use the **Step 6)** report to change the status to DISCARD for a group of items that:

- have the status of LOST and are NOT checked out.
- have been declared LOST-CLAIM via the MARK ITEM LOST wizard and are no longer connected to the patron (have been paid, or forgiven, or cancelled).
- the status of MISSING was selected manually, not via the inventory process.
- items with status of MISSING, no transaction attached.
- 1. Basic Tab *rename* report with building in it.

| 2. | Item Selection Tab – <i>change</i><br>library, <i>use</i> gadget to select<br>statuses, <i>select</i> item group or<br>make blank if all groups. | Basic   Title Selection   Call Number Selection<br>Library: NOHS<br>Shelf location: | i Item Selection ار<br>به المعام المعام المعام المعام المعام المعام المعام المعام المعام المعام المعام المعام المعام المعام المعام الم<br>المعام المعام المعام المعام المعام المعام المعام المعام المعام المعام المعام المعام المعام المعام المعام المعام |               |
|----|----------------------------------------------------------------------------------------------------|-------------------------------------------------------------------------------------|----------------------------------------------------------------------------------------------------|---------------|
| 3. | Update Option – <i>leave</i><br>unchecked.                                                                                                    | Current status: LOST LOST-A<br>Item group: ChangeThis                               |                                                                                                    | List selected |
|    |                                                                                                    | Date created:                                                                       | *                                                                                                    | LOST-ASSUM    |
| 4. | Save as a template.                                                                                                    | Date last checked out:                                                              | *                                                                                                    | LOST-CLAIM    |
| 5  | Have Librarian <b>OK</b> this list.                                                                                                    | Date last checked in:                                                               | *                                                                                                    | MISSING       |
| 5. | Have Librarian <b>OK</b> (ins list.                                                                                                    | Date inventoried:                                                                   | *                                                                                                    |               |
| e  | <b>Derup</b> the report from the templete                                                                                                    | changing the Lindete Option by cheel                                                | ling the hey                                                                                                    |               |

6. *Rerun* the report from the template, changing the Update Option by checking the box.

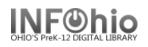

## Step 7) Report – Convert DISCARD Copies

This report will change items **checked out to the MISSING user** to the status of DISCARD (or possibly items checked out to the **LOST** user):

Schedule New Reports : Schedule Step 8) Convert DISCARD Copies

٨

1. Make a template of the **Step 7**) Convert DISCARD Copies report. **HINT**: Change the report name to *XXX Convert DISCARD Cp* (XXX = LIBRARY)

Àr ID: MISSING

#### User ID Tab

- User ID: MISSING <
- User ID: LOST (if items checked out to LOST user in Sirsi migration)

### Call Number Selection Tab

• Number of copies >0

#### **Item Selection Tab**

- Library: XXX
- Specific Item Group can be selected; if selection is ALL item groups, leave *blank*.
- Specific DATE can be selected; if selection is ALL MISSING items, leave blank. If specific date range needed, select "**Date last checked out**" –BEFORE <date needed> or specific date range.

#### Update Options

• Update Database: **No Check** 

Update database records

🗹 Update database records

Basic User ID Title Selection Call Number Selection Item Selection Checkout Selection Update Option

- 2. Run the XXX Convert DISCARD Cp report Listed items will be changed to status of DISCARD.
- 3. Run the XXX Convert DISCARD Cp report again

#### **Update Options**

• Update Database: Checked

**HINT:** before running this report a second time, change the report name to XXX Convert DISCARD Cp Y (will help you keep track in case of interruptions)

After the database is updated, the items should have:

- Shelf location: (AVAILABLE or could vary as manually set on item record)
- Current status: DISCARD.

Items now have status of DISCARD

- Next steps will DELETE items from the database.
- If library staff wants a list of items deleted, remind them to save the report on their computer.
- Inventory reports on FINISHED REPORTS tab will NOT disappear after 30 days.

Date last checked out: <08/01/2006

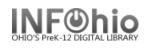

## Step 8) Report – Rem DISCARD by Location

This report will remove all items marked DISCARD from the database.

1. Make a template of the Step 8) Rem DISCARD by Location.

chedule

Basic

HINT: Change the report name to XXX Rem DISCARD by Loc

#### Item Selection Tab

- Library: XXX.
- Current status: DISCARD.
- Number of copy holds: =0.

## **Sorting Criteria Tab**

Call Number.

#### **Update Options Tab**

 Update Database – No Check.

#### **Remove Items by Location** Tab

- Remove all items in the designated location: Check.
- Remove title when removing last copy: Check.
- Information for each discarded cop Check.

#### **Print Item Tab**

- Record by record **Selected**.
- Entry List only Selected.
- Title Info/Catalog entry list: 245,94
- Data only Selected.
- Call Number only Selected.
- Brief copy information Selected.
- Run the XXX Rem DISCARD by L report

Items still have:

- Shelf location: (AVAILABLE or could vary – as manually set on item record)
- Current status: DISCARD

| dule New Repo  | orts : Schedule Ste                  | p 8) Rem DISCARD by Loc                                                                   |
|----------------|--------------------------------------|-------------------------------------------------------------------------------------------|
| sic User ID    | Item Selection                       | Checkout Selection Sorting Update Option Remove Items By Location Print Item              |
| Ontines for Ch |                                      |                                                                                           |
| options for Cr | nanging Location                     |                                                                                           |
|                |                                      | Move charged items to this new current status:                                            |
|                |                                      | (Also specify the "User ID" under Selection Criteria.)                                    |
| Options for Re | moving Items                         |                                                                                           |
|                |                                      | Remove all items in the designated location                                               |
|                |                                      | Remove title when removing last copy or volume                                            |
|                |                                      |                                                                                           |
|                |                                      | Copy/Title information to report when removing items:                                     |
|                |                                      | Information for each discarded copy                                                       |
|                |                                      | Information only for titles with last copy or volume removed                              |
|                |                                      | O No copy or title information                                                            |
|                |                                      |                                                                                           |
|                | Chedule New Report                   | s : Schedule Step 8) Rem DISCARD by Loc                                                   |
| st             | Basic User ID Ite                    | em Selection Checkout Selection Sorting Update Option Remove Items By Location Print Item |
|                | Printed arrangeme                    | nt: 🔿 Catalog shelflist 🔿 Call number shelflist 💿 Record by record                        |
| 0001/          |                                      | 19: O Public items O Shadowed items O Public and shadowed items                           |
| сору.          | COPY:                                |                                                                                           |
|                | Title Information                    |                                                                                           |
|                | O Control reco                       | rd data                                                                                   |
|                | O First Call nur                     | nber, Publication year, Entry list                                                        |
|                | O Publication y                      | ear, then entry list                                                                      |
|                | Entry list onl                       | à                                                                                         |
|                | O None                               |                                                                                           |
| 0.40           |                                      | ry list: 245,949                                                                          |
| ,949           | Entry labeling op                    | vtions: O Descriptive labels O Entry IDs as labels O Data only                            |
|                | Call Number Inform                   | Show indicators and subfields                                                             |
|                |                                      |                                                                                           |
| Ι.             | C All call number<br>C All number on |                                                                                           |
| ••             | C No call number on                  |                                                                                           |
|                | Call number bo                       |                                                                                           |
| y Loc          |                                      |                                                                                           |
|                | -Item Information-                   |                                                                                           |
|                | C All copy inform                    |                                                                                           |
|                | Brief copy infor                     | mation                                                                                    |

- C Abbreviated copy and circulation information
- C No copy information 🗌 Circulation summary
- 🗖 Bills
- Checkouts
- 🗌 Holds
- Copy comments
- ☐ Inventory information Record per page

Last Updated May 2008

Inventory 14.6 Page 3 of 4

Page layout created and text abridged by INFOhio from Sirsi copyrighted documents with prior permission of Sirsi Corporation. Copyright © 2006, SirsiDynix Corporation. All Rights Reserved.

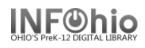

At this point, if desired, have library staff review list, save it as report of items deleted.

#### After library staff reviews title list and gives approval:

- Run the XXX Rem DISCARD by Loc report again.
  - Update Options to CHANGE: Update Database: Check

**HINT:** Before running it the second time, change the report name to *XXX Rem DISCARD by Loc Y* 

Vpdate database records

• Run *adutext* report.